# VEIKK

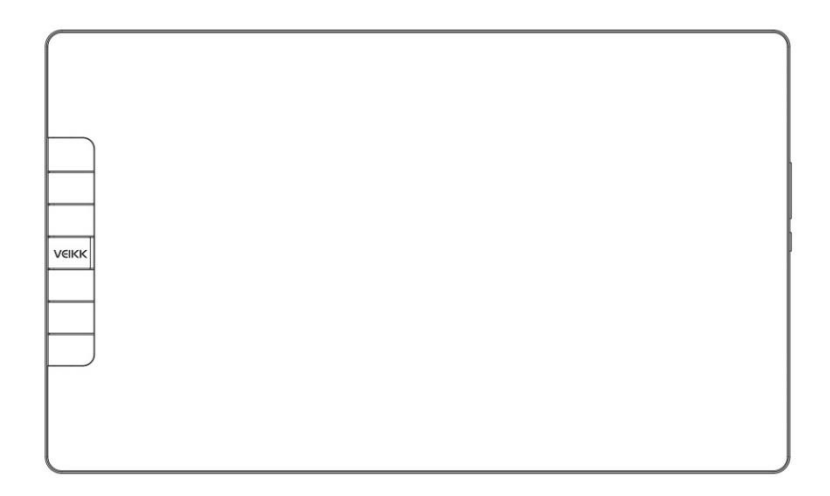

#### **Precautii**

1.Va rugam sa cititi cu atentie acest manual inainte de a utiliza si pastrati-l pentru referinta viitoare.

2.Inainte de a curata ecranul, deconectati cablul USB si stergeti cu o carpa moale umeda si nu folositi niciun fel de detergenti.

3.Va rugam sa nu lasati tableta langa surse de apa, cum ar fi cada, chiuveta, masina de spalat rufe, subsol umed, piscina, etc.

4.Nu asezati tableta pe suprafate instabile

5.Nu asezati obiecte grele pe dispozitiv, deoarece acest lucru l-ar putea deteriora.

6.Nu asezati dispozitivul la o inaltime la care ajung usor copii. Asigurati-va ca copilul nu pune stiloul sau varful stiloului in gura.

7.Nu asezati tableta si stiloul digital aproape de sursa cu camp electro-magnetic

8.Pentru a va proteja tableta, va rugam sa opriti alimentarea cand nu este in folosinta.

9.Daca afisajul are o defectiune, nu deschideti carcasa principala si nu incercati sa-l reparati singur. Va rugam sa solicitati un service pentru reparatii corespunzatoare si intretinere

10.Cand apar urmatoarele situatii, va rugam sa deconectati alimentarea si este posibil sa aveti nevoie de un service pentru reparatii complete si intretinere:

- A. Exista lichid stropit in interiorul afisajului;
- B. Afisajul a cazut sau LED-ul este spart;
- C. Cand apar anomalii evidente pe afisaj

11.In timp ce inlocuiti componentele, ar trebui sa garantati ca se folosesc componente inlocuitoare specificate de producator. Componenta neautorizata poate provoca incendiu, socuri electrice sau alte pericole

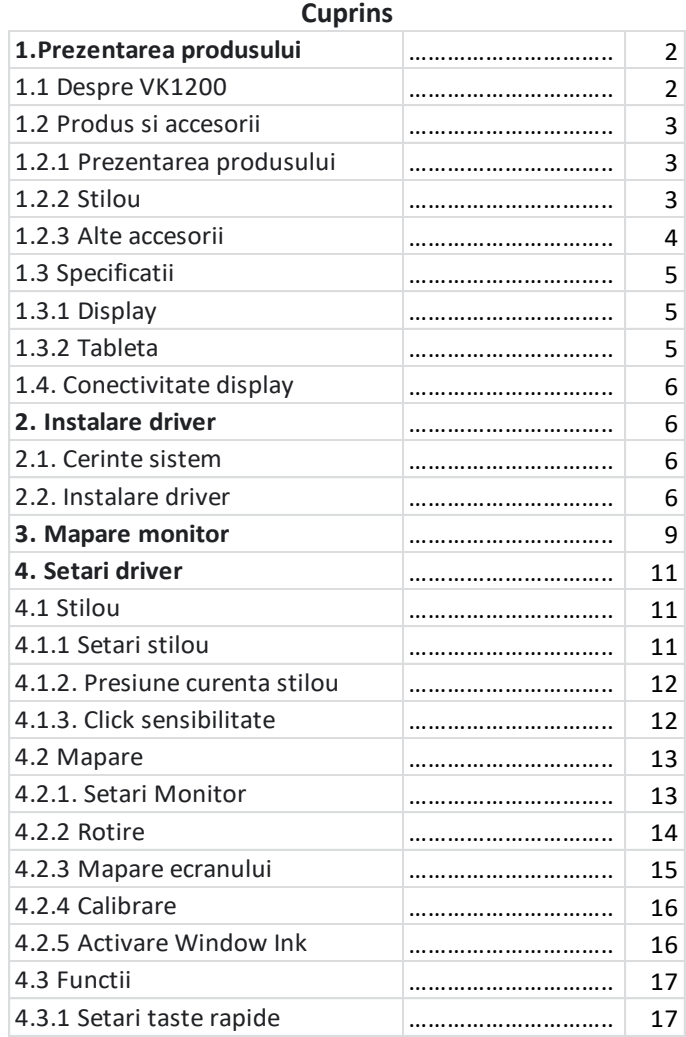

#### **1.Prezentarea produsului**

#### **1.1 Despre VK1200**

Va multumim pentru ca ati ales VEIKK VK1200 Pen Display.

Aceasta este o noua generatie de afisaj de desen, care adopta complet tehnologia laminata; combina perfect sticla si ecranul, pentru a crea un mediu de lucru fara distragere. Poti desena in mod natural ca si cum ai folosi creion si hartie adevarata.

Pentru a va oferi o mai buna intelegere si utilizare a afisajului VK1200, va rugam cititi cu atentie acest manual de utilizare. Manualul de utilizare afiseaza doar informatiile sub Windows, daca nu se specifica altfel, aceste informatii se aplica ambelor Sisteme Windows si Mac.

#### **1.2 Produs si accesorii 1.2.1 Prezentarea produsului**

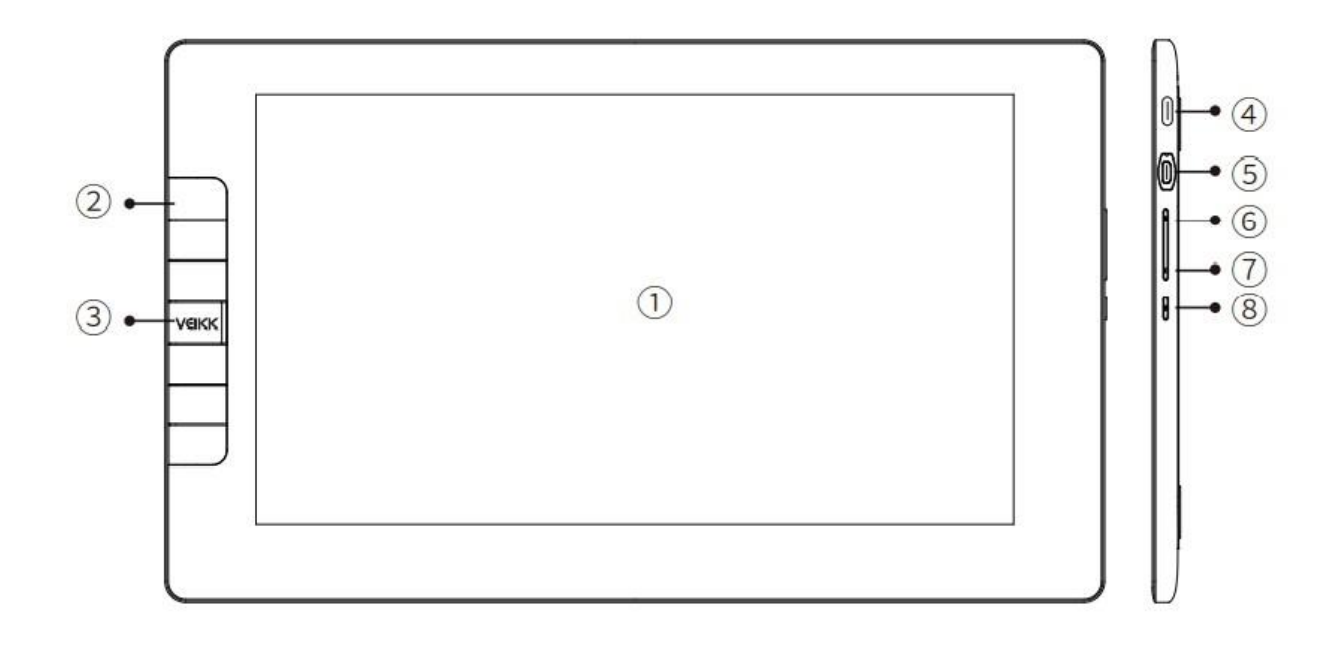

- 1 Suprafata de lucru 7 Luminozitate "-
- 
- 
- 
- 
- 5 Port HDMI
- 6 Luminozitate "+"
- **1.2.2 Stilou**

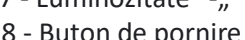

2 - Taste rapide 8 - Buton de pornire si indicator lumina colorata 3 - Logo VEKK a.Albastru: este conectat la computer in functiune 4 - Port USB b.Fara lumina: dispozitiv inchis

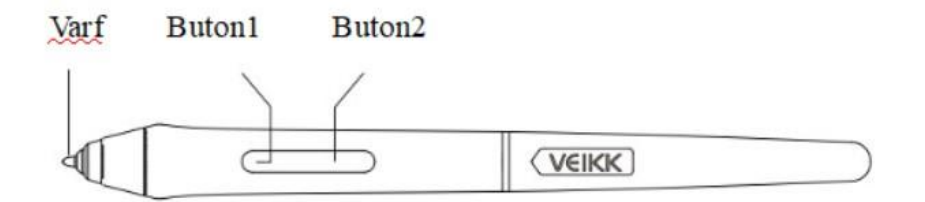

Nota: Stiloul pasiy nu necesita nici baterie, nici incarcare

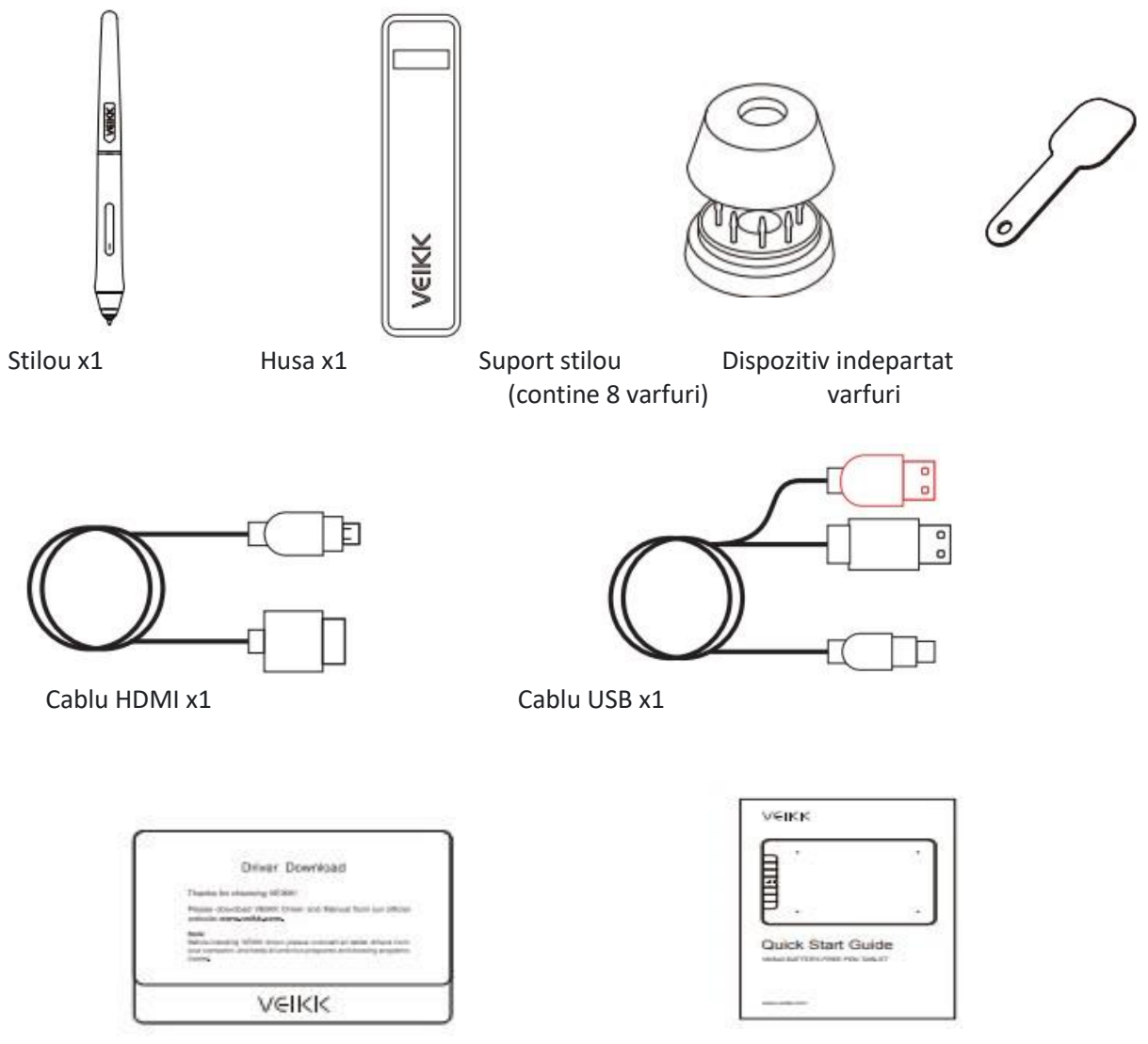

Driver Download Reminder Ghide de instalare rapida

## **1.3 Specificatii**

# **1.3.1 Display**

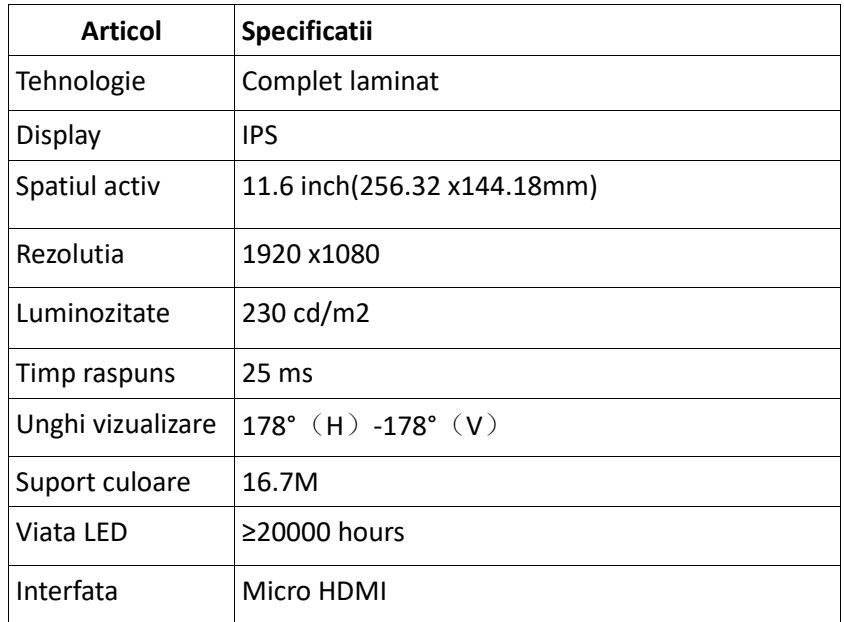

#### **1.3.2 Tableta**

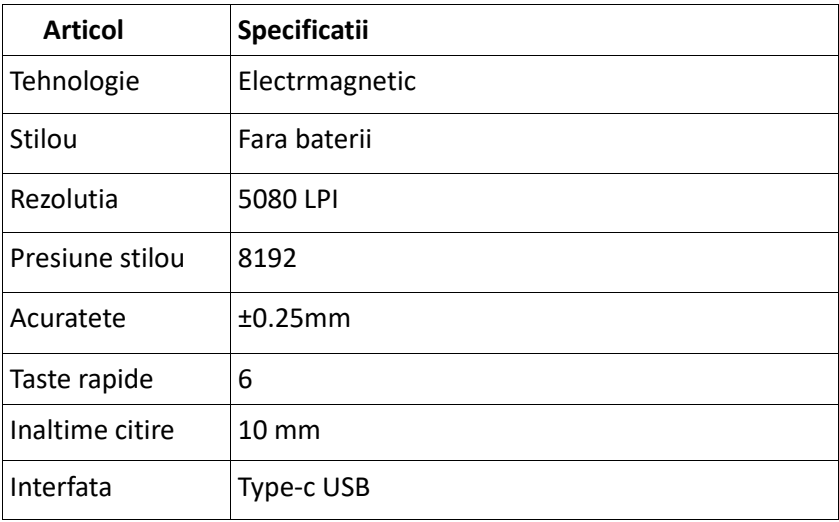

#### **1.4.Conectare display**

Conectati display-ul la computer cu cablul USB si cablul HDMI.

1. Conectati conectorul Micro-HDMI la VK1200, apoi conectati conector HDMI tip A in computer.

2. Conectati conectorul USB de tip C la VK1200, apoi conectati conectorul USB negru de tip A in computer

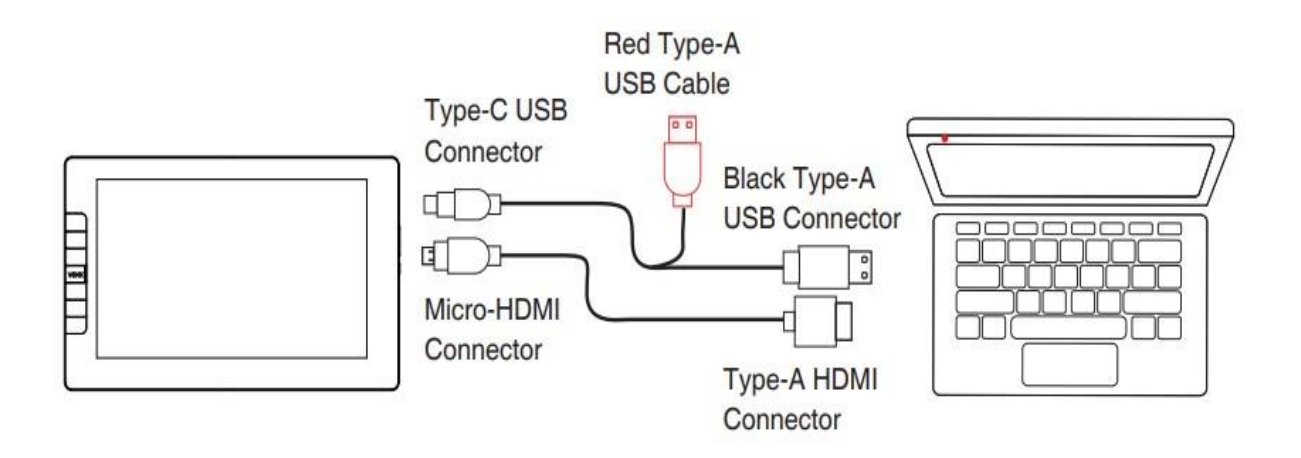

#### **Nota:**

1. In general, dispozitivul poate fi pornit atunci cand cablu USB-A este conectat la computerul dvs. Un ecran intermitent al dispozitivului poate indica un nivel scazut al bateriei, caz in care, vi se sugereaza sa conectati cablul USB-A de culoare rosie la o alta interfata USB de pe computer sau la adaptorul de alimentare.

Adaptorul nu este inclus in pachet. Puteti folosi un adaptor pentru incarcarea telefonului mobil. 2. Daca este conectat corect, afisajul VK1200 va porni cu succes odata ce va apasati butonul de pornire.

#### **2.Instalare Driver**

#### **2.1Cerinte de sistem**

Windows 10/8/7/(32/64 bits) Linux OS / Chrome 88 sau mai nou Mac OS 10.12 sau mai nou

#### **2.2 Instalare driver**

1. Inainte de a instala driverul VEIKK, va rugam sa dezinstalati toate driverele pentru tableta de pe computer

2. Dezactiveaza toate programele antivirus sau firewall, pastreaza toate programele de desen inchise.

3. Conectati VK1200 la computer.

4. Va rugam sa descarcati driverul VEIKK de pe site-ul nostru oficial: [www.veikk.com](http://www.veikk.com/)

5. Faceti clic pe "VK Tablet Driver.exe" si urmati instructiunile de instalare. Daca aveti sistem Mac, va rugam sa il deschideti cu programul de instalare implicit

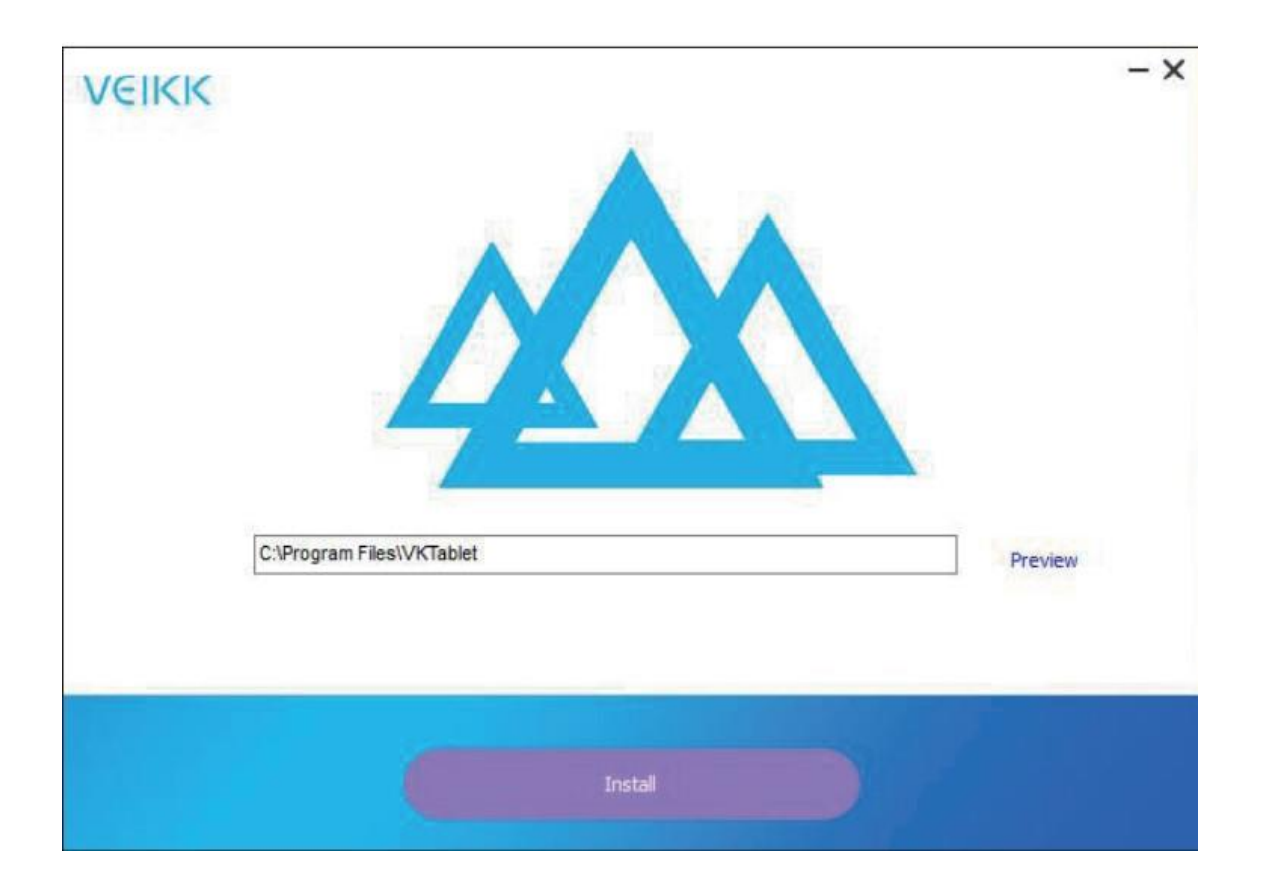

6. Odata ce driverul este complet instalat, veti vedea o pictograma care va aparea pe bara de sistem (coltul din dreapta jos) si pe desktop (Windows) si Preferinte de sistem (Mac).

7. Dupa o instalare cu succes, stiloul digital ar trebui sa poata controla cursorul si activat pentru configurare in zona de testare a presiunii.

**Nota:** Daca sistemul de operare al computerului dvs. este noul sistem **Mojave(10.14)** sau **Catalina (10.15)**, va rugam sa adaugati "Tablet Driver Center" in lista alba mai intai, dupa instalarea driverului pe computer.

Va rugam sa consultati site-ul web Intrebari frecvente pentru mai multe detalii.

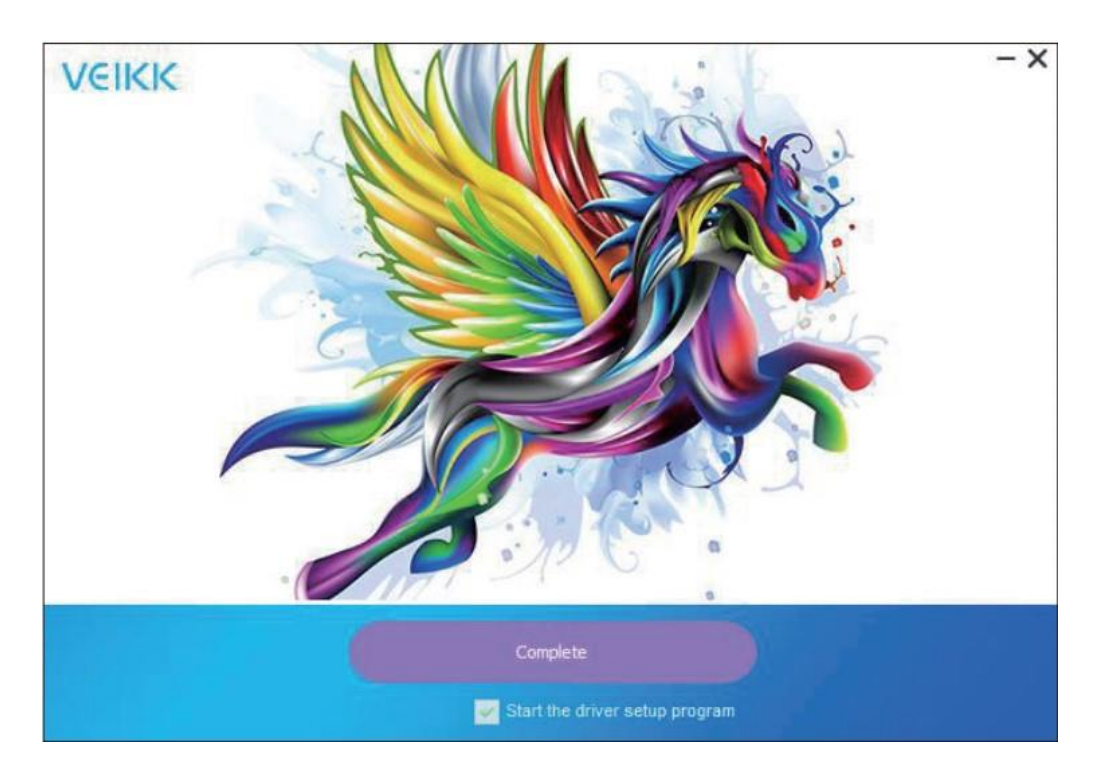

8. Faceti clic dreapta pe desktopul computerului si alegeti "Display settings"---"Display "---"Size to text, app and other items" la 100%

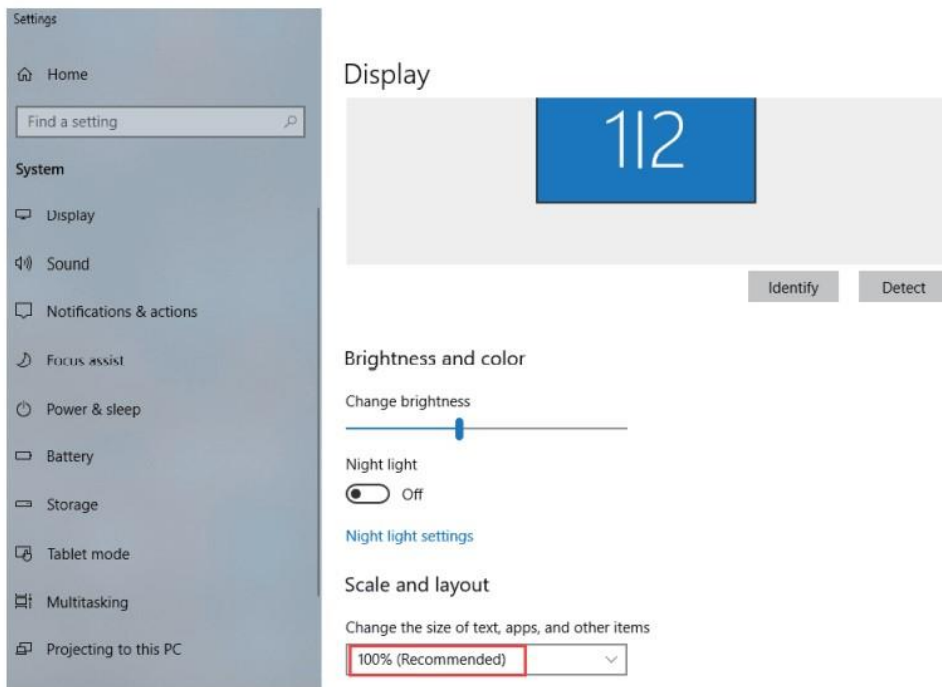

#### 2. **Mapare monitor**

Pe setarea afisajului, puteti vedea monitoarele dvs. "Extended display" sau "Duplicate dysplay".

#### **Cum se trece la afisajul extins.**

Extended Display inseamna ca lucrati cu o zona mai mare de desktop Windows care cuprinde monitorul computerului si afisajul VK1200. Aplicatiile pot fi mutate de la un ecran la altul si va va permite sa lucrati in diferite rezolutii ale ecranului.

#### **Windows**

1. Faceti clic dreapta pe desktop si selectati "Display settings"

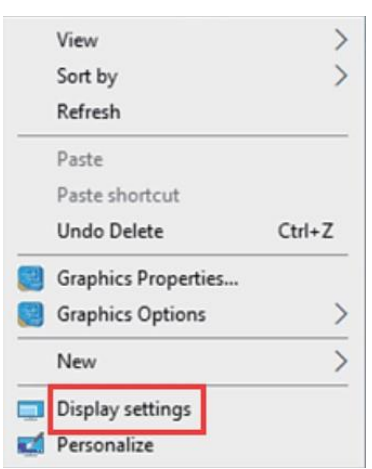

2.In meniul derulant Afisari multiple, schimbati la [Extend these display].

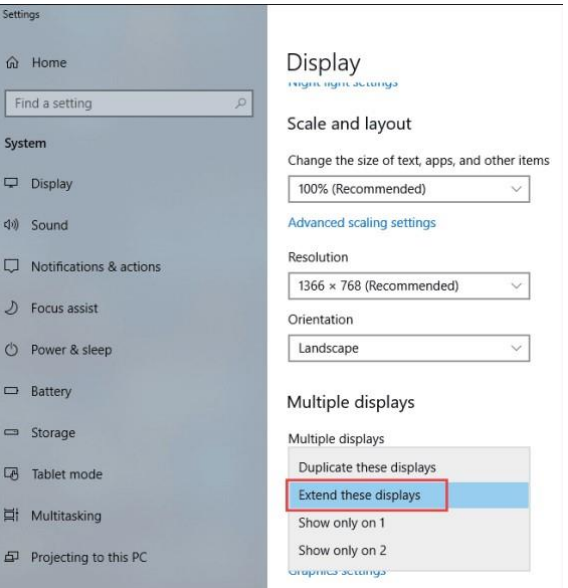

#### File 冊 Nev Desktop & Mission General Dock Language Control & Region Screen Saver Displays Energy Keyboard Mouse Trackpad Saver

Va rugam sa deschideti **"System Preferences---"Displays"---"Arrangement"** - nu

Display Arrangement Color Night Shift To rearrange the displays, drag them to the desired position.<br>To relocate the menu bar, drag it to a different display. Mirror Displays AirPlay Display: Off  $\hat{\mathbf{v}}$ > Show mirroring options in the menu bar when available Gather Windows

#### alegeti **"Mirror Displays".**

Startup Disk

2. Daca computerul dumneavoastra este echipat cu mai mult de un monitor, stiloul VK1200 se va mapa la monitoare in functie de modul in care sunt configurate in **DISPLAY PROPERTIES**.

3. Dupa ce ati configurat corect computerul pentru mai multe monitoare, atunci puteti ajusta maparea afisajului stiloului VK1200 deschizand pictograma driverului  $\bullet$ si modifica optiunile corespunzatoare. Acest lucru va permite sa comutati maparea actuala VK1200 si cursorul ecranului intre desktopul sistemului sau afisajul principal si celelalte monitoare.

#### **4.Setari driver**

#### **4.1 Stilou**

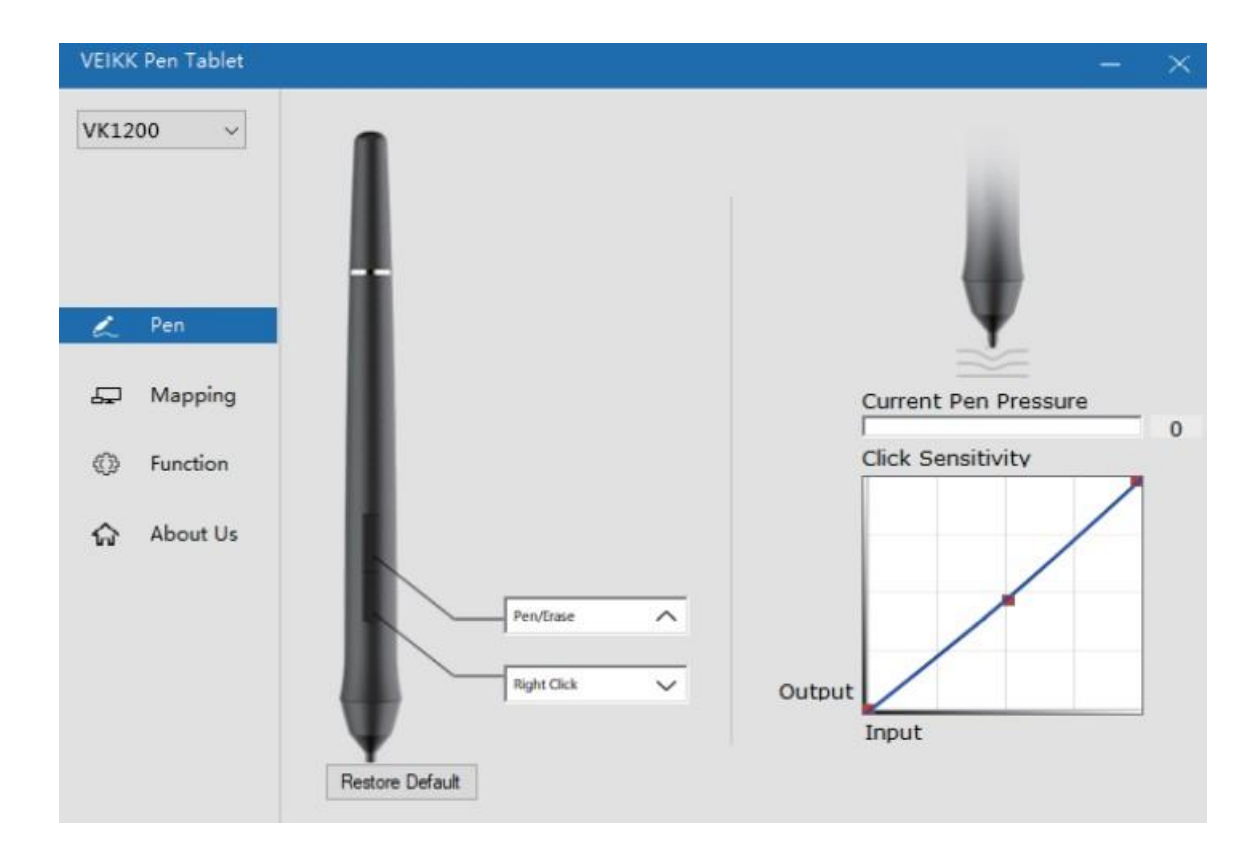

#### **4.1.1 Setari functii stilou**

Puteti personaliza functiile butoanelor stiloului. Utilizati optiunea "Pen" pentru a personaliza functiile tastelor.

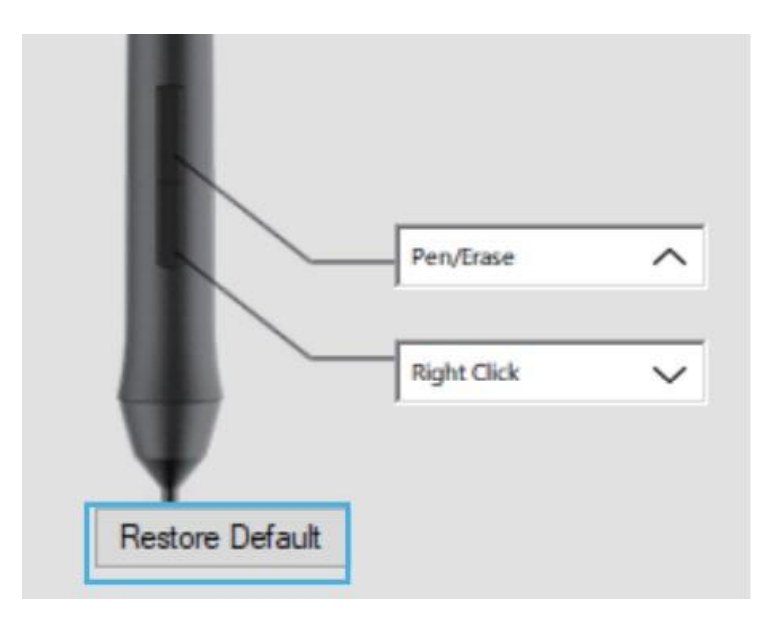

#### **4.1.2Presiunea curenta a stiloului**

Presiunea curenta a stiloului arata nivelul de presiune curent exercitat pe tableta si poate fi folosit pentru a testa presiunea stiloului.

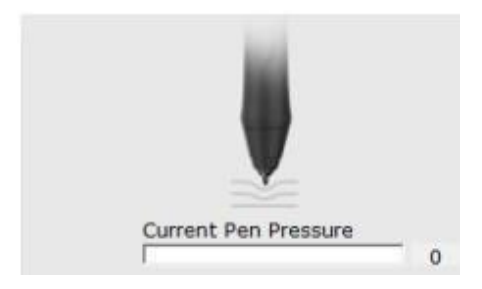

## **4.1.3 Click sensibilitate**

Puteti regla presiunea stiloului la "Iesire" sau sensibilitatea "Apasarii" aici:

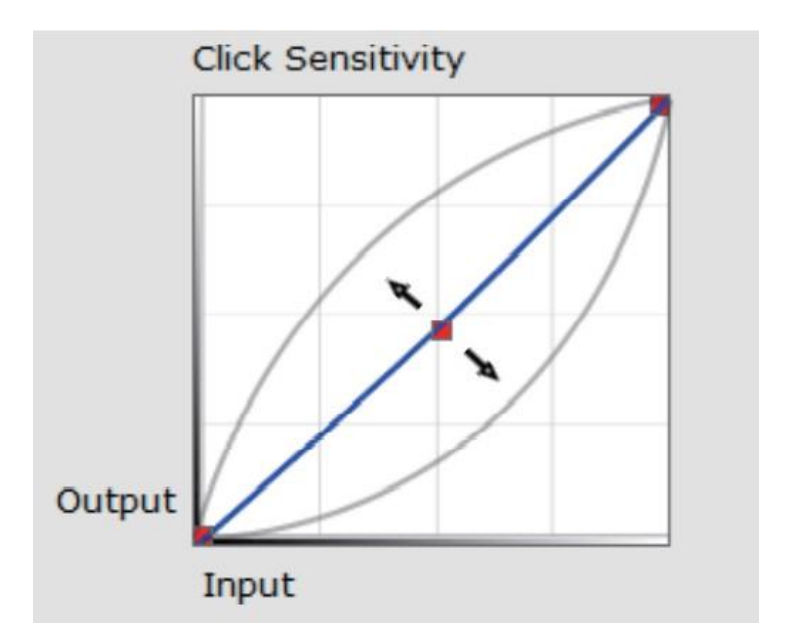

# **4.2Mapare(cartografiere)**

Definiti zona tabletei care va fi mapata pe zona ecranului.

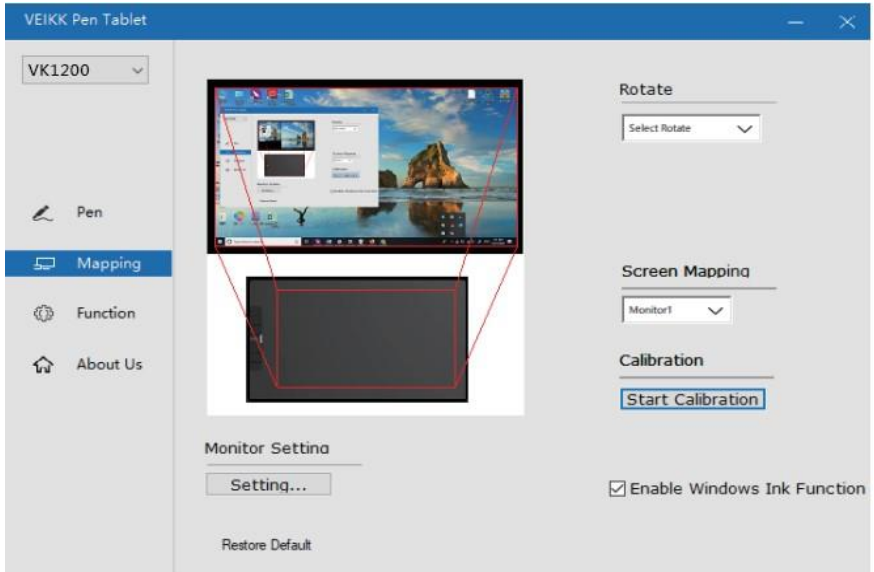

#### **4.2.1 Setari monitor**

Aici puteti regla intensitatea si parametrii culorii monitorului

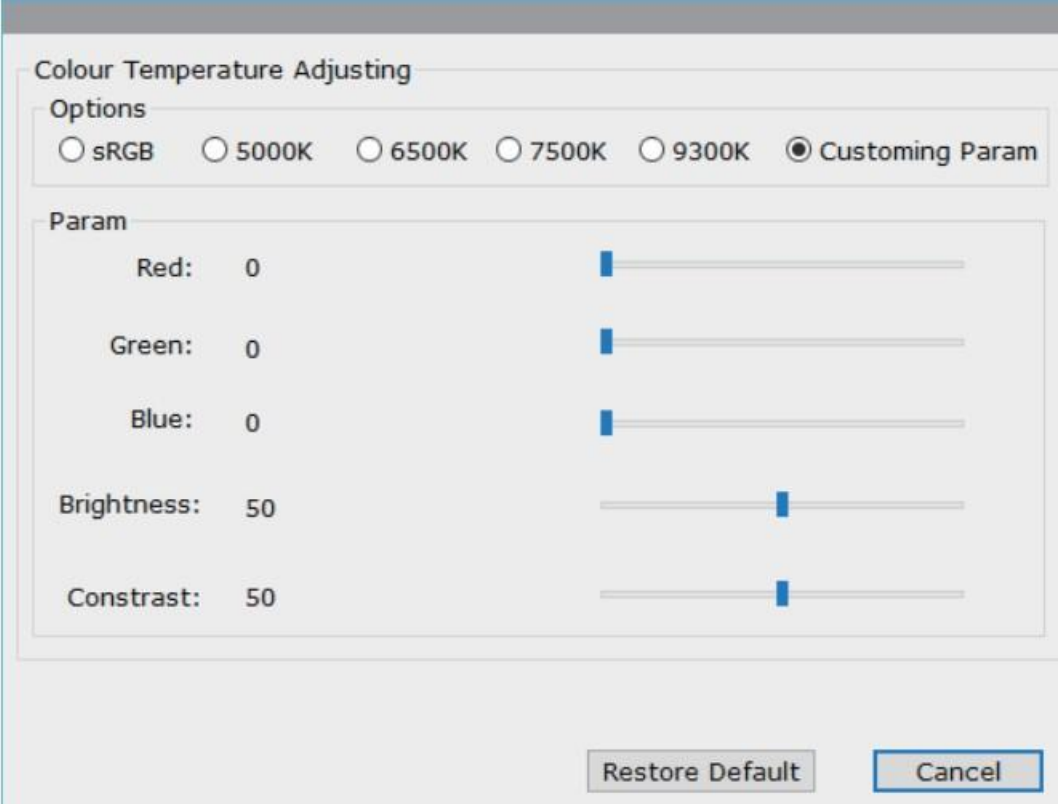

#### **4.2.2.Rotire**

Poate roti liber stiloul acesta putand fii utilizat si de catre stangaci. **Nota:**

a.Cand setati functia de rotire, trebuie sa rotiti si dispozitivul.

b. Inainte de a seta functia de rotire, trebuie sa setati computerul la "Extend These Display"

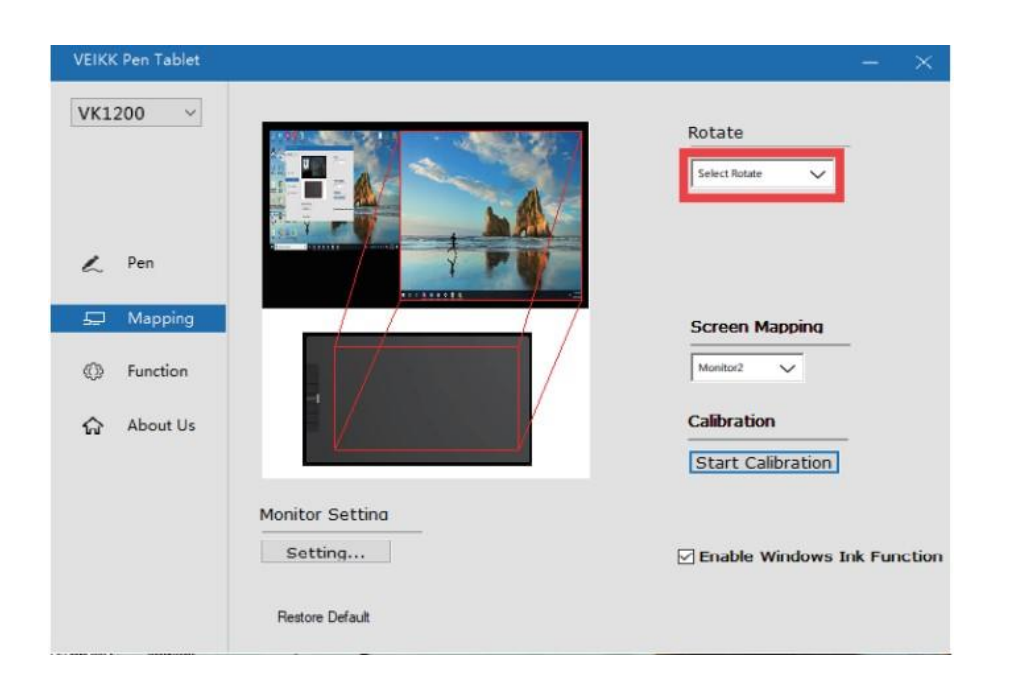

#### **4.2.3.Maparea ecranului**

Daca lucrati in Extended Display, alegeti ce monitor este afisat pentru stiloul VK1200 pentru a urmari. Pentru a afla ce monitor este Monitorul 1 si care este Monitorul 2, va rugam accesati Start > Settings > Display > Identify

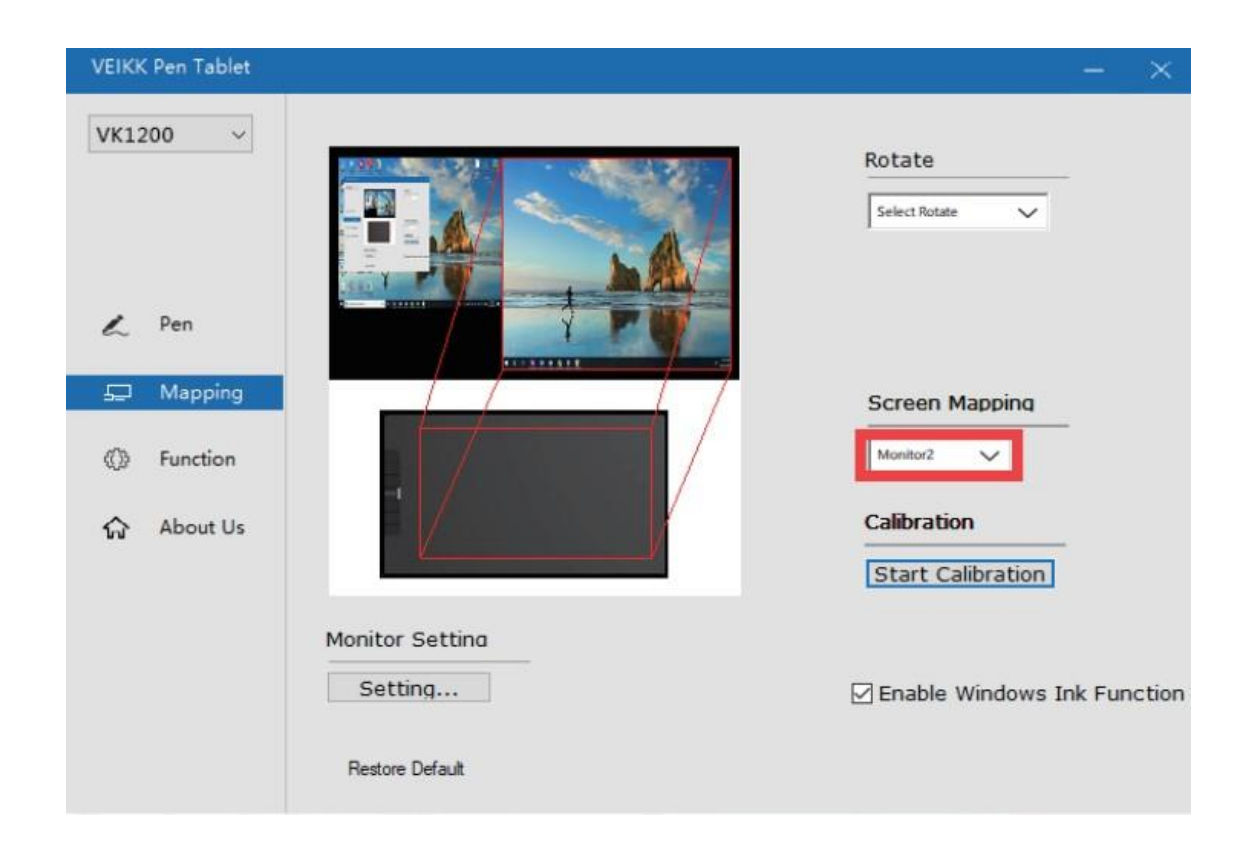

#### **4.2.4 Calibrare**

Faceti clic pe "Start Calibration" pentru a activa ecranul de calibrare. Apasati cruciulitele de pe ecran, pe rand cu stiloul pentru a calibra ecranul.

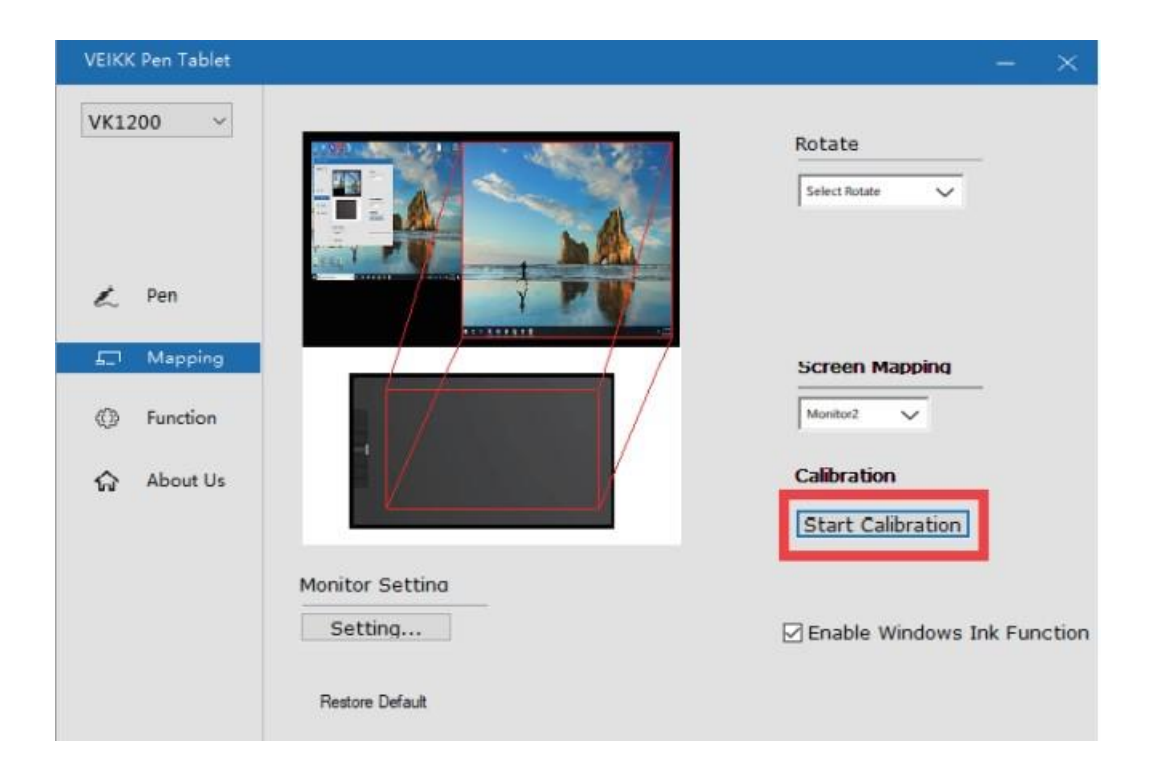

Nota: Inainte de calibrare, trebuie sa setati computerul la "Extend TheseDisplay".

### **4.2.5 Activare Window Ink**

Microsoft Windows ofera suport extins pentru introducerea stiloului. Caracteristicile stiloului sunt acceptate in Microsoft Office, Adobe Photoshop, AI, etc….

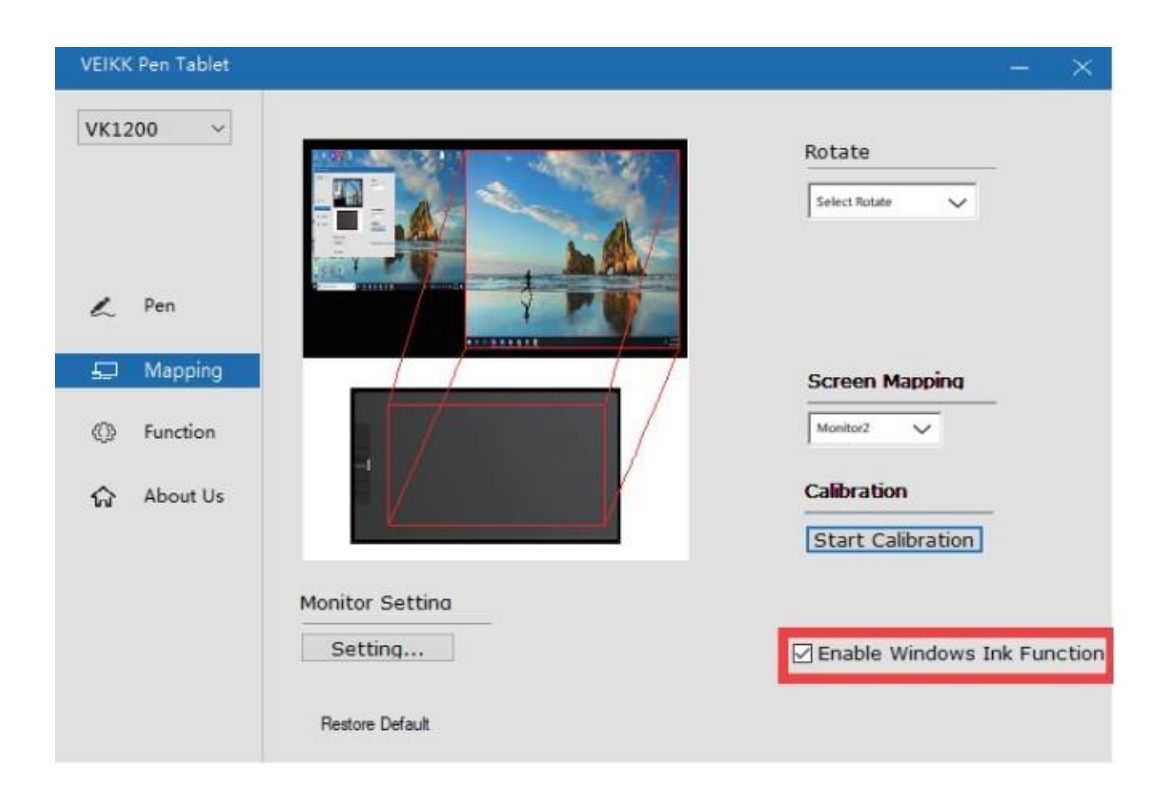

### **4.3 Functii**

#### **4.3.1 Setari taste rapide**

#### **Nota:**

a.Tastele de comanda rapida ale VK1200 sunt proiectate sa functioneze cu limba engleza americana. Este posibil sa nu functioneze corect cu celelalte limbi ale tastaturii.

b. Implicit, tastele expres VK1200 sunt mapate la Photoshop standard comenzi rapide de la tastatura. Tastele pot fi personalizate pentru a functiona eficient cu alte programe.

c. Cele mai multe programe creative nu vor accepta introducerea tastelor atunci cand creionul este inca in uz. Pentru a evita actiunile nevalide de apasare a tastei, tineti creionul departe de ecran inainte de a apasa tasta tactila.

1. Setati functiile tastelor direct in interfata driverului ((Click, Tablet, Navigate, Application, Invalid, Default)) Faceti clic pe  $\sqrt{2}$  pentru a gasi functii mai specifice.

2. Setati caracteristicile tastelor de la tastatura computerului; alegeti "keyboard".

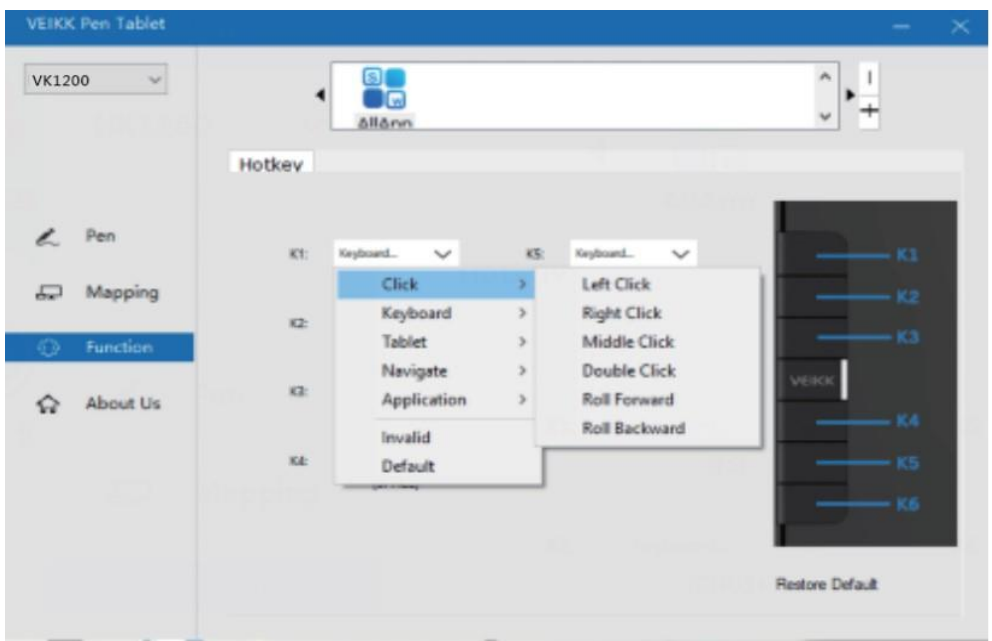

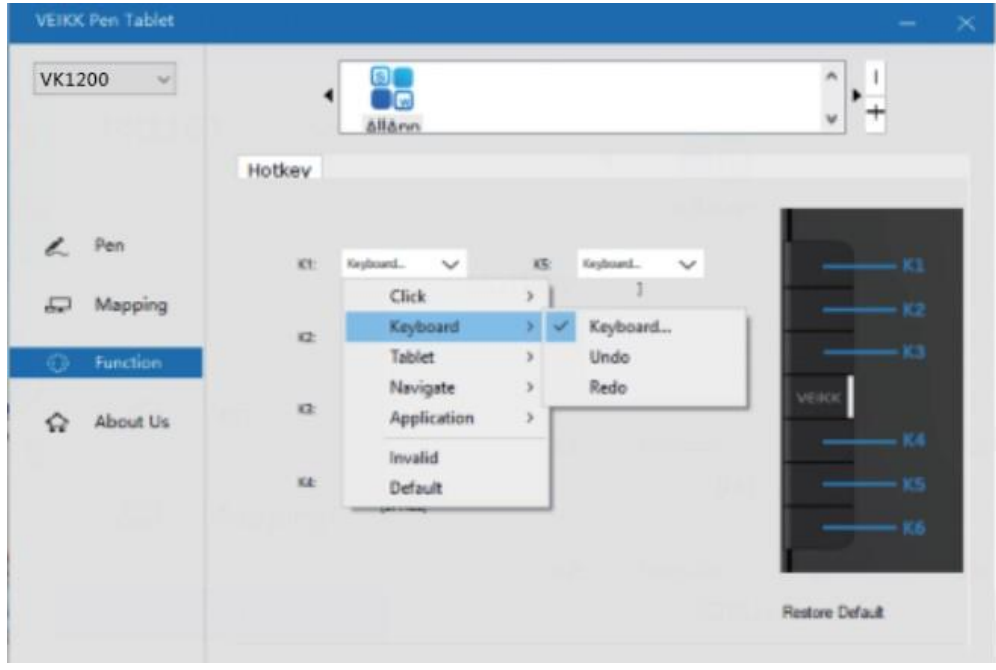

Stergeti caracteristicile implicite si introduceti caracteristicile preferate de la tastaura computerului.

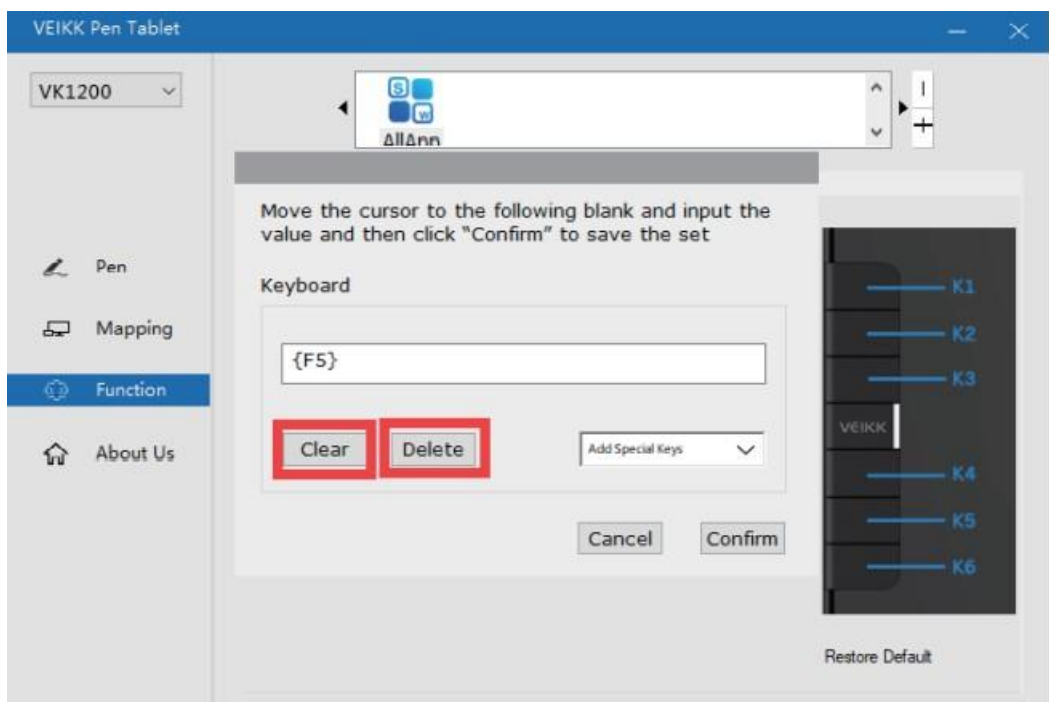

Introduceti caractere speciale de la tastatura computerului

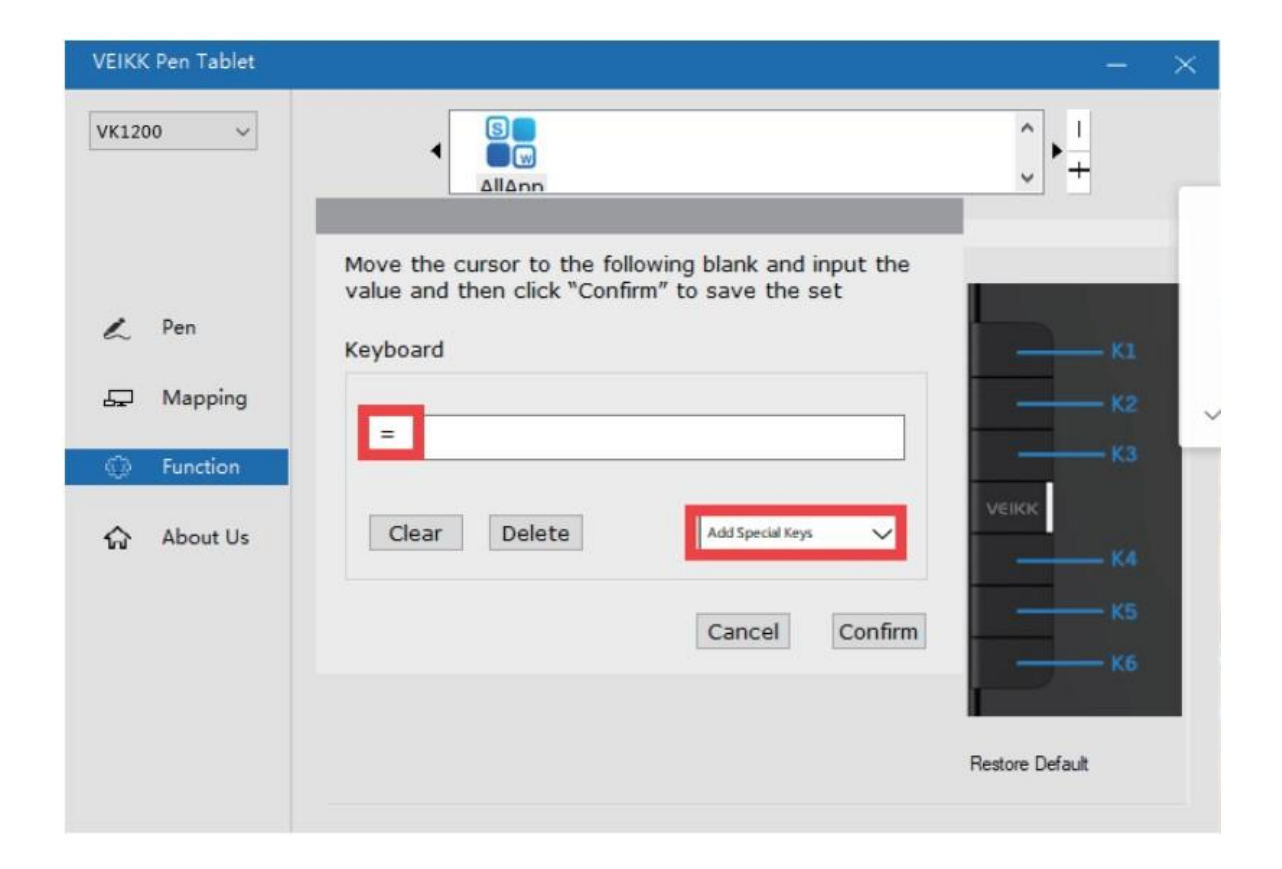

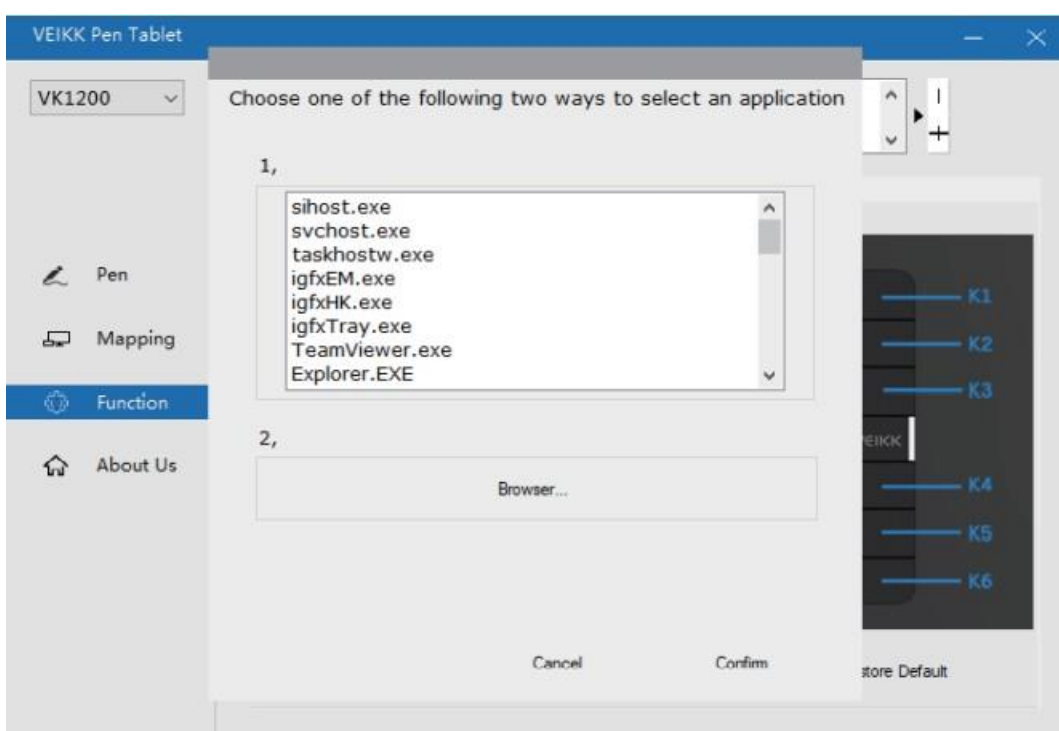

**Puteti seta fiecare tasta de comanda rapida pentru diferite programe**

- a. Faceti clic pe butonul "+" pentru a selecta fila programului.
- b. Puteti alege Default sau utilizati Browse pentru a selecta software-ul ales.

c. Reveniti la fila de setare a tastei de comanda rapida, faceti clic pe pictograma tabletei si apoi personalizati tastele de comanda rapida.

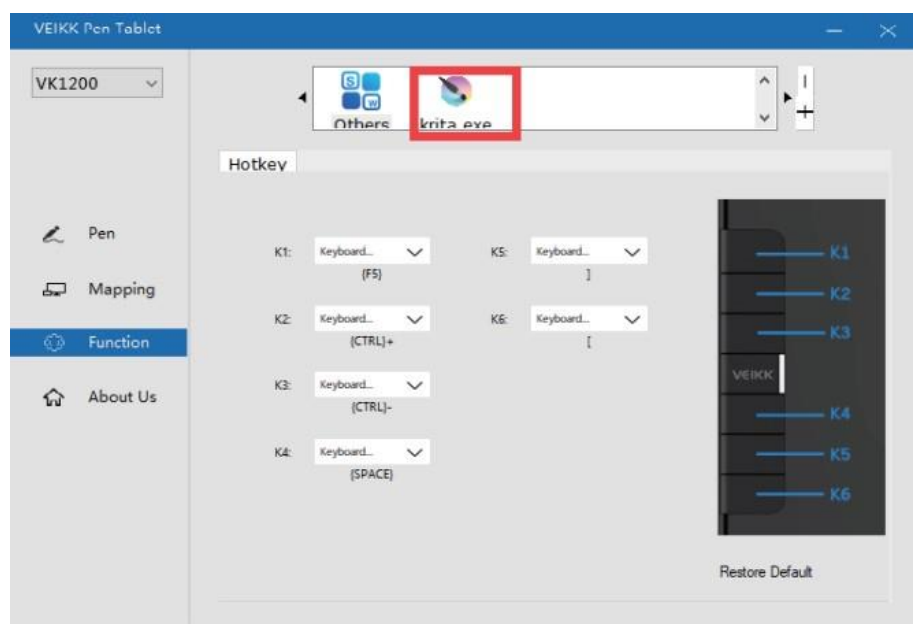

Faceti clic pentru a obtine cea mai recenta versiune: Daca doriti sa instalati cel mai recent driver, faceti clic " Click to get the latest version". Daca nu exista niciun raspuns, inseamna ca driverul instalat este cel mai nou. Daca gasiti cel mai nou driver in lista, trebuie doar sa il actualizati.

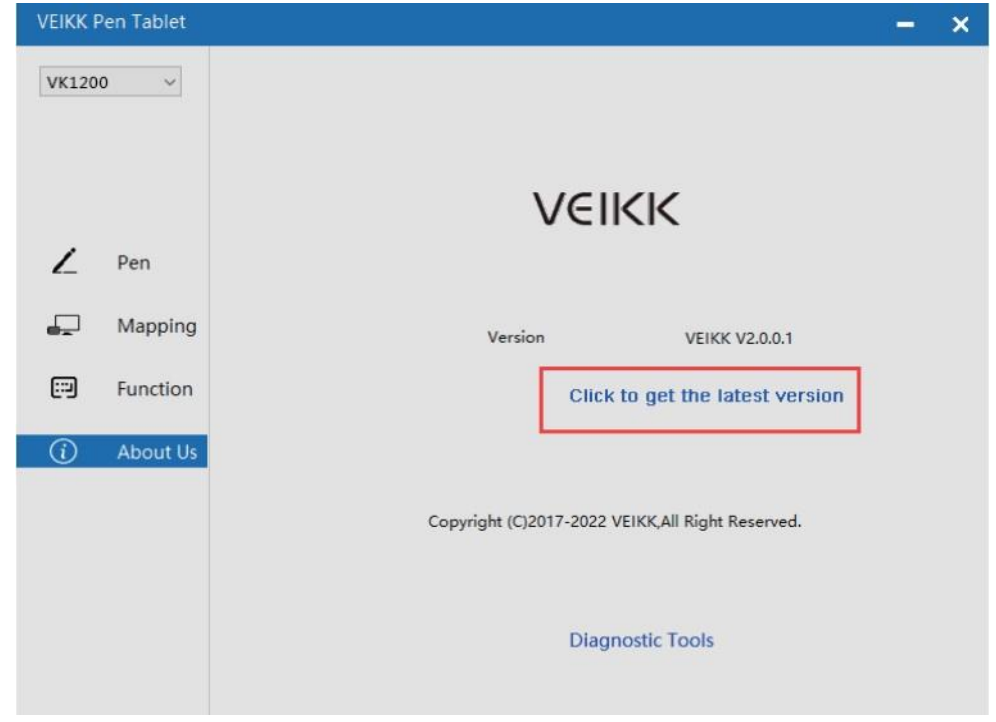

**Instrumente de diagnosticare: Verificati daca lipsesc fisierele cheie**

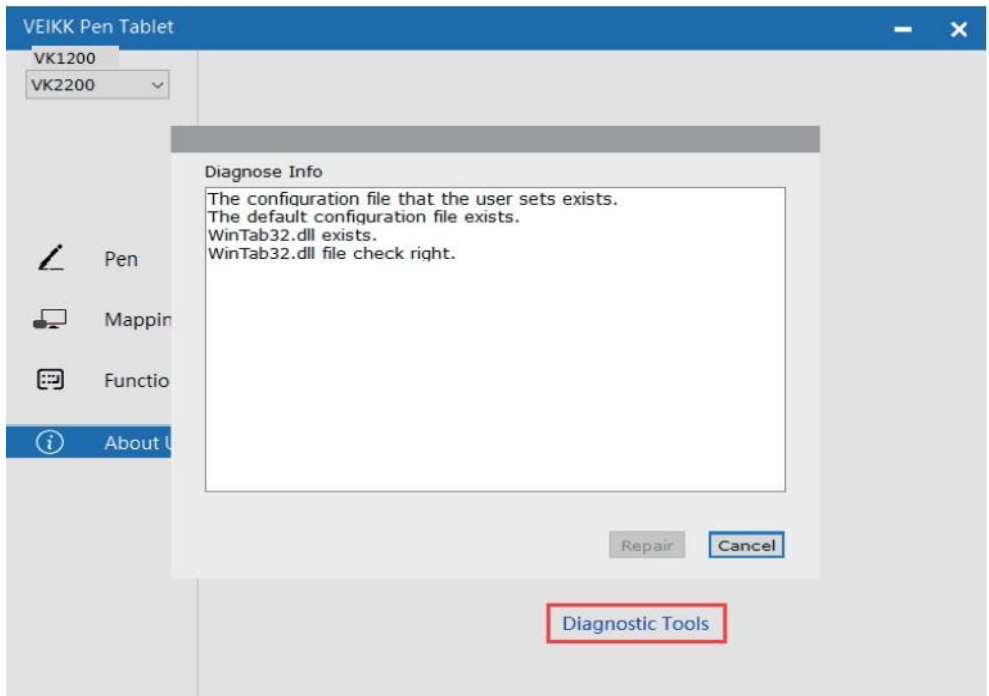

#### **MAC**

#### **Nota:**

**Setarile driverului in sistemul Mac sunt aceleasi ca si in sistemul Windows. Utilizatorii care folosesc sistemul Mac pot face referire la sistemul Windows**